# **MANUAL BOOK GUIDANCE APLIKASI E-OA (PERMOHONAN SKTT DAN KK OA)**

# **OVERVIEW:**

1. Aplikasi E-OA merupakan aplikasi berbasis web yang menunjang pelayanan administrasi kependudukan dalam hal layanan SKTT dan KK Orang Asing

# **DINAS KEPENDUDUKAN DAN PENCATATAN SIPIL KOTA SURABAYA**

# **DAFTAR ISI**

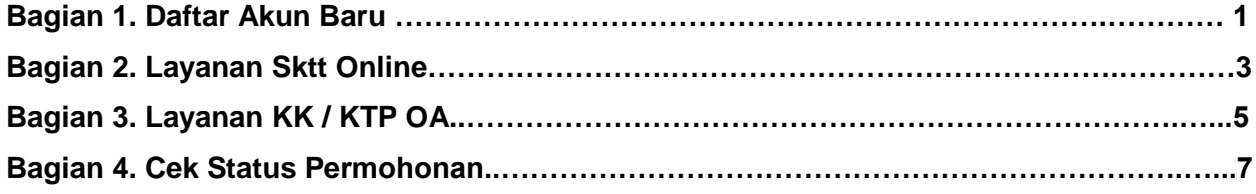

#### **BAGIAN I**

### **DAFTAR AKUN BARU**

**Bagian ini menjelaskan bagaimana menggunakan fitur daftar akun baru kepada pengguna. Berikut langkah – langkah penggunaan :**

1. Buka situs http://skttoa.disdukcapilsurabaya.id/frontend/login/index.php

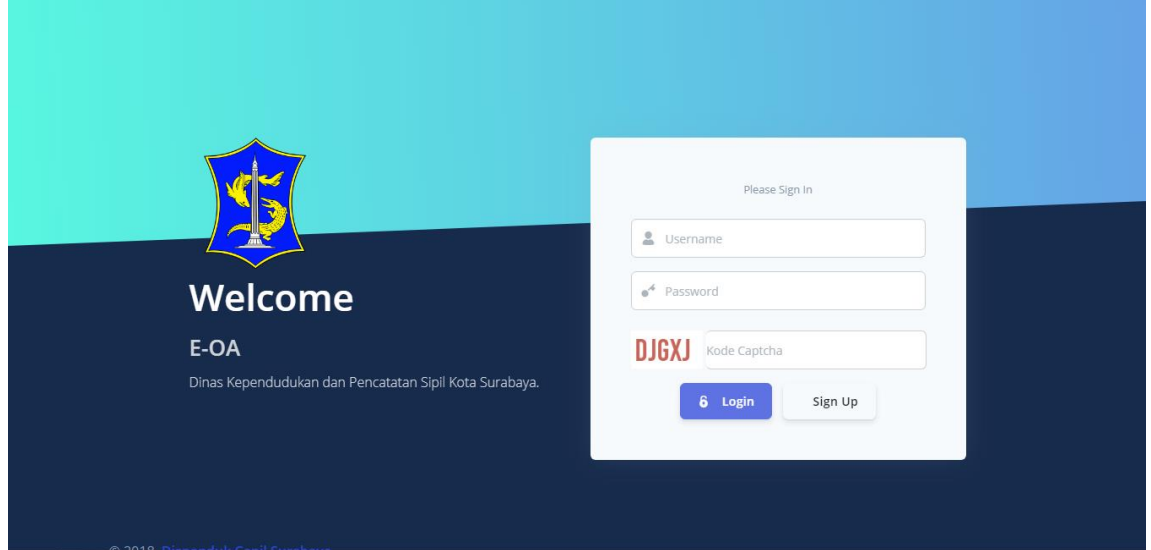

2. Klik button sign up da nisi seluruh field yang disediakan dan kemudian klik sign up

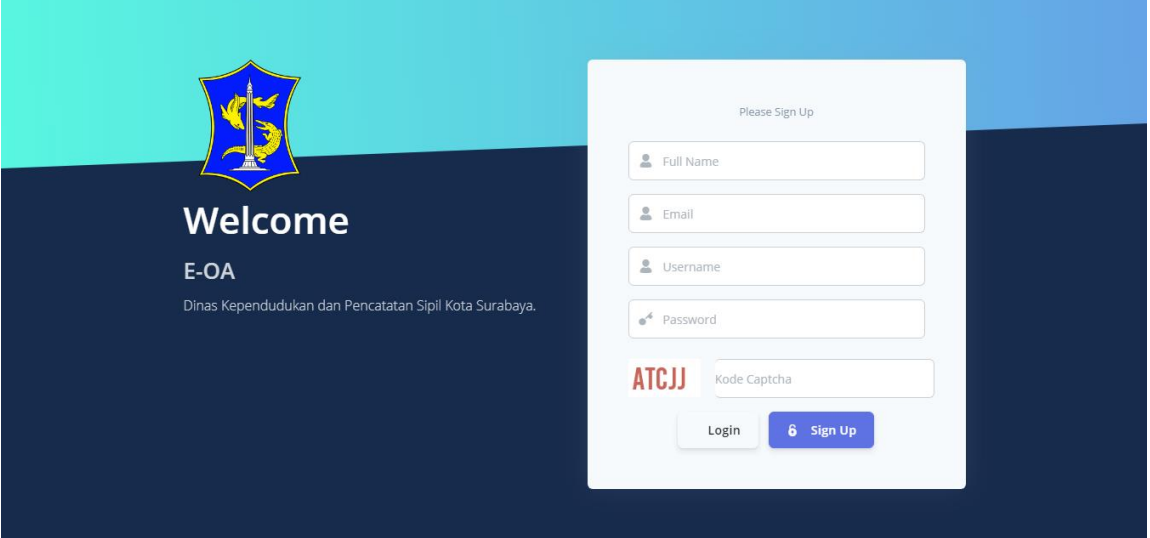

- 3. Bila berhasil maka anda akan diarahkan untuk login kembali seperti dihalaman awal.
- 4. Masukkan username, password dan kode captcha yang telah disediakan. Username dan password dapat diisi sesuai dengan langkah sebelumnya.
- 5. Jika berhasil masuk, maka terdapat 2 menu dihalaman dashboard. Pilih menu SKTT online untuk mengurus SKTT dan KK / KTP OA untuk melakukan permohonan KK / KTP OA

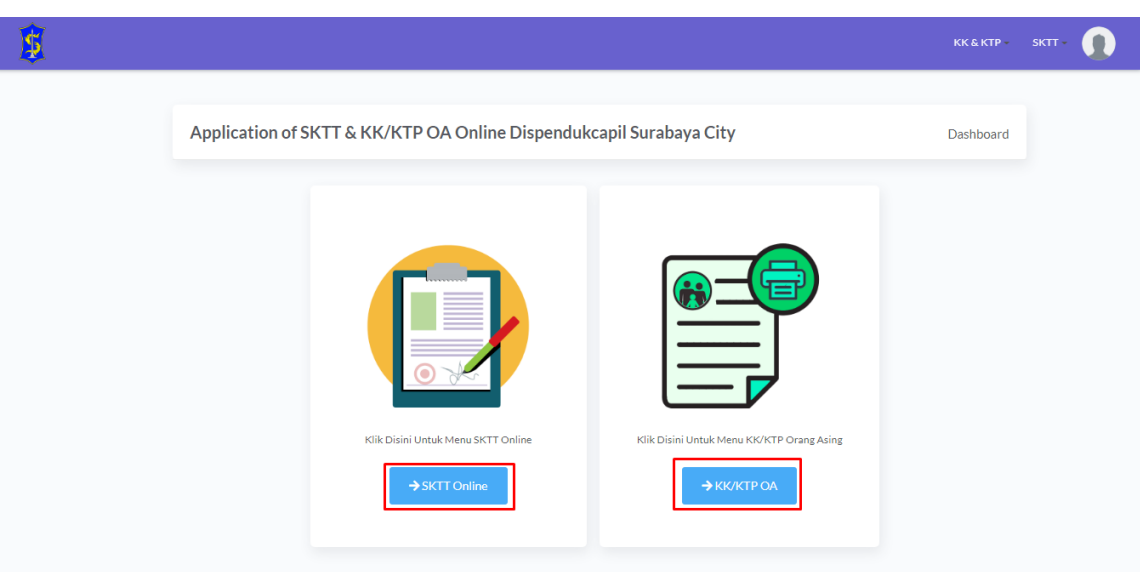

#### **BAGIAN II**

### **LAYANAN SKTT ONLINE**

**Bagian ini menjelaskan bagaimana menggunakan pengajuan layanan SKTT online kepada pengguna. Berikut langkah – langkah penggunaan** 

1. Terdapat 2 menu yang tersedia yaitu pengajuan SKTT baru (SKTT New Submission) dan Perpanjang SKTT (SKTT Extension).

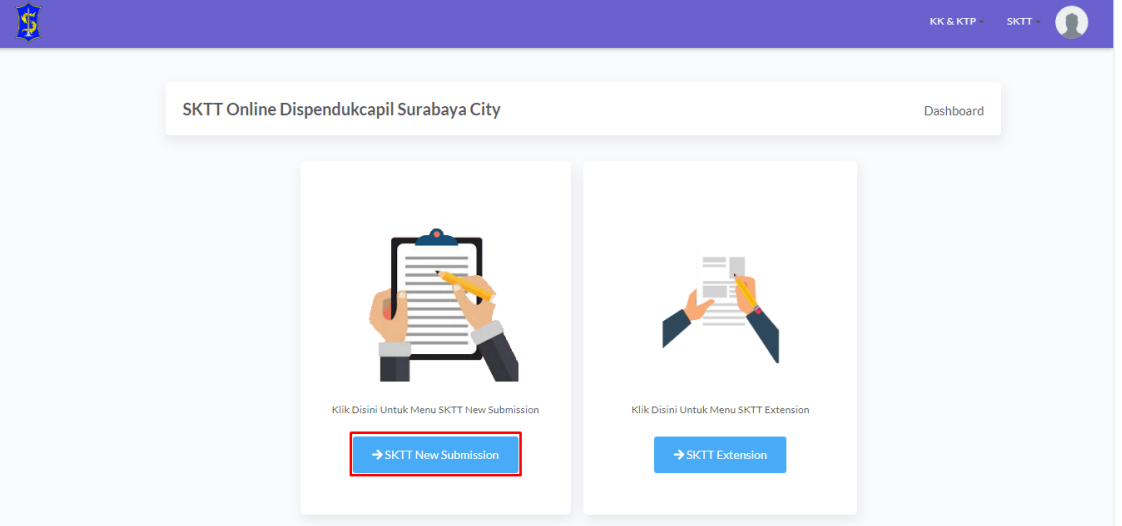

2. Berikut halaman yang muncul jika memilih SKTT baru. Masukkan seluruh field yang diperlukan dan upload seluruh persyaratan dalam satu file yang diminta dengan format pdf dan maksimal 2 mb dan klik button send submission

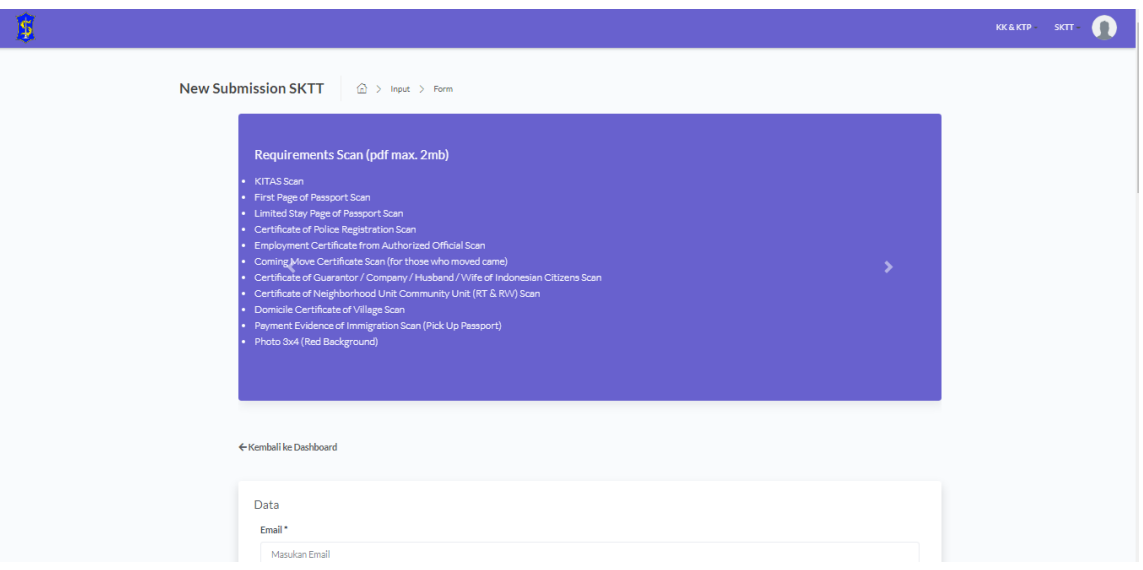

3. Jika berhasil maka akan muncul tampilan rincian permohonan yang telah diajukan sebelumnya.

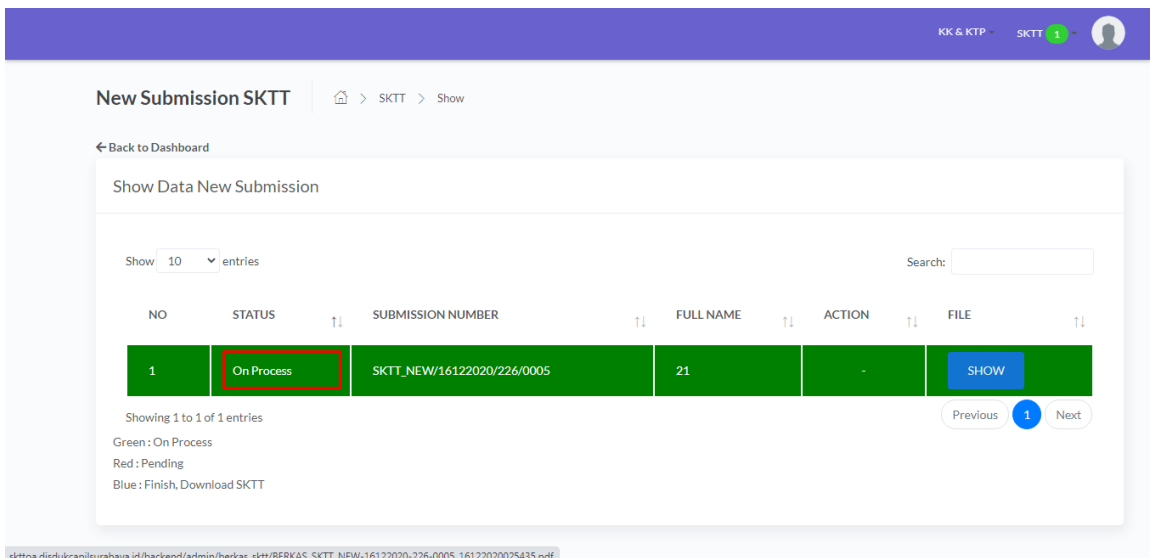

4. Berikut halaman yang muncul jika memilih SKTT extension. Masukkan seluruh field yang diperlukan dengan klik cari NIK dan upload seluruh persyaratan dalam satu file yang diminta dengan format pdf dan maksimal 2 mb dan klik button send submission. Masukkan NIK untuk mengisi data secara otomatis dan jangan lupa untuk tetap mengisi field yang kosong.

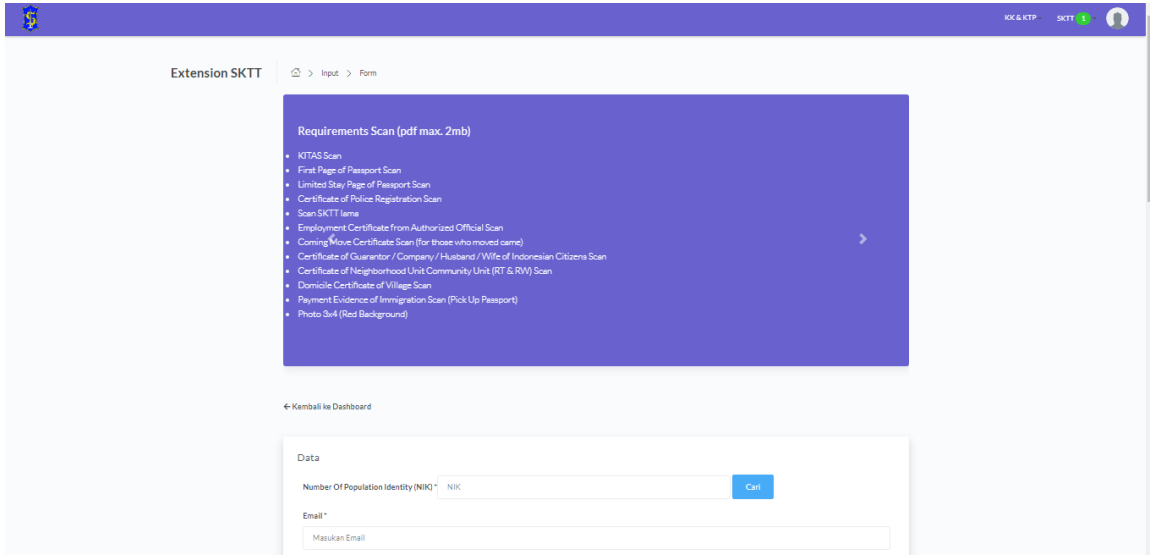

5. Jika berhasil maka akan muncul tampilan rincian permohonan yang telah diajukan sebelumnya. Jika permohonan dipending, maka terdapat berkas yang tidak sesuai. Lakukan revisi dan dengan mengklik button revisi dan upload berkas scan yang diminta.

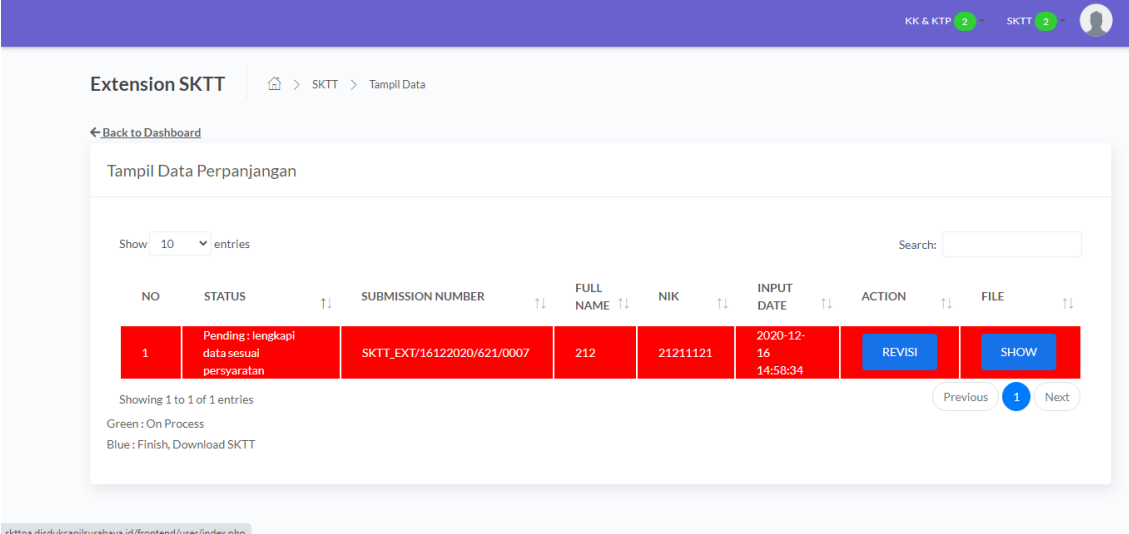

#### **BAGIAN III**

# **LAYANAN KK / KTP OA**

**Bagian ini menjelaskan bagaimana menggunakan pengajuan layanan KK / KTP OA kepada pengguna. Berikut langkah – langkah penggunaan** 

1. Terdapat 2 menu yang tersedia yaitu pengajuan KK / KTP OA baru (KK / KTP OA New Submission) dan Perpanjang KK / KTP OA (KK / KTP OA Extension).

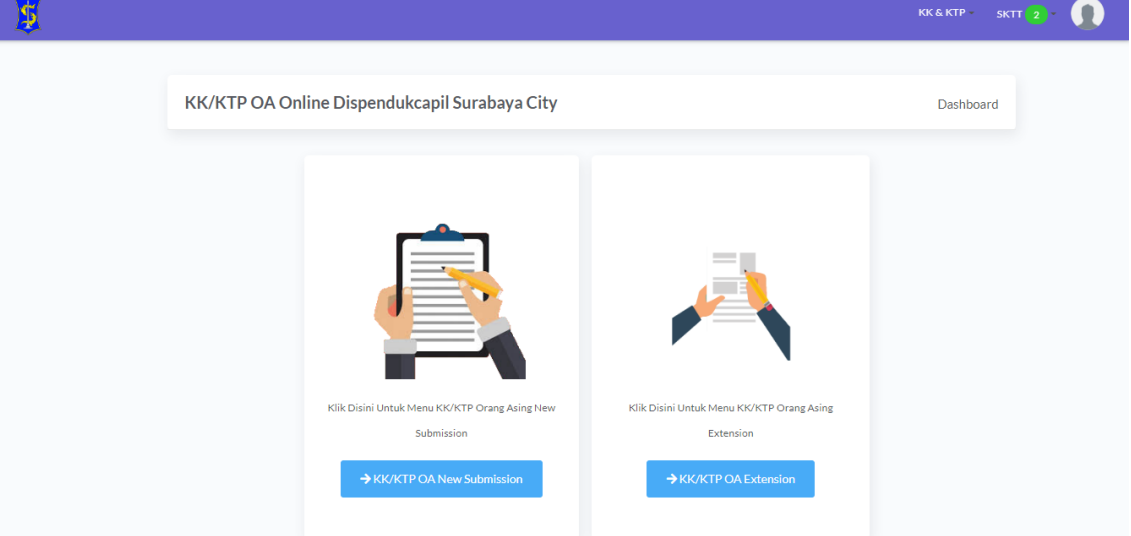

2. Berikut halaman yang muncul jika memilih KK / KTP OA baru. Masukkan seluruh field yang diperlukan dan upload seluruh persyaratan dalam satu file yang diminta dengan format pdf dan maksimal 2 mb dan klik button send submission

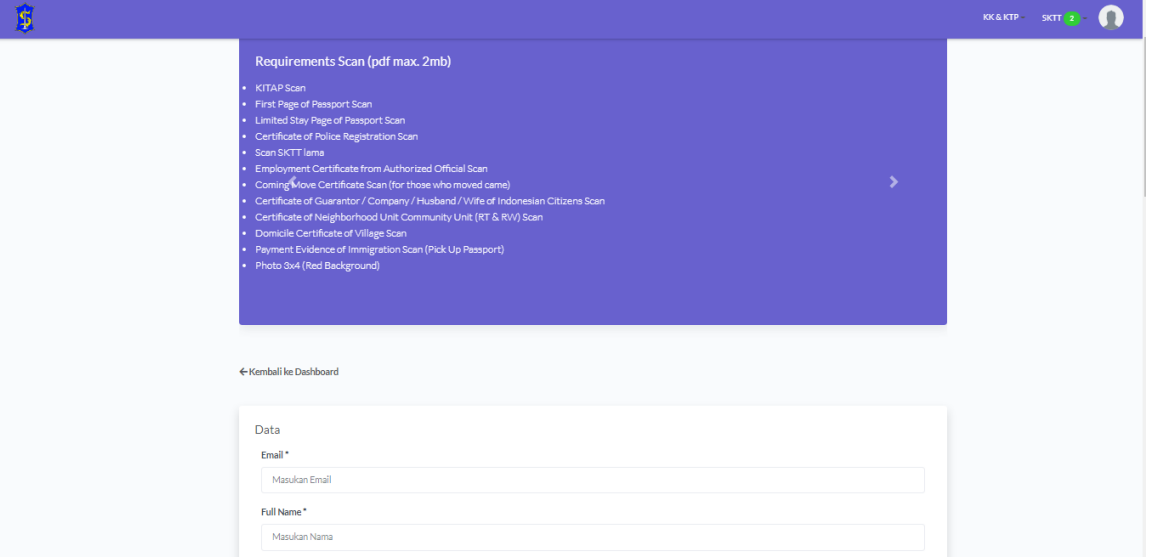

3. Jika berhasil maka akan muncul tampilan rincian permohonan yang telah diajukan sebelumnya.

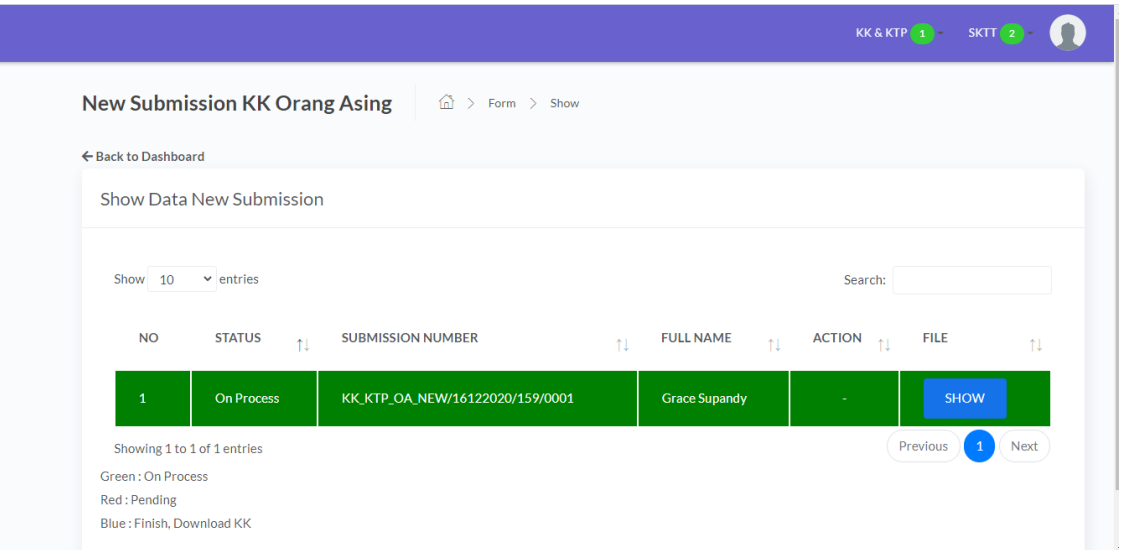

4. Berikut halaman yang muncul jika memilih KK / KTP OA Extension. Masukkan seluruh field yang diperlukan dengan klik cari NIK dan upload seluruh persyaratan dalam satu file yang diminta dengan format pdf dan maksimal 2 mb dan klik button send submission

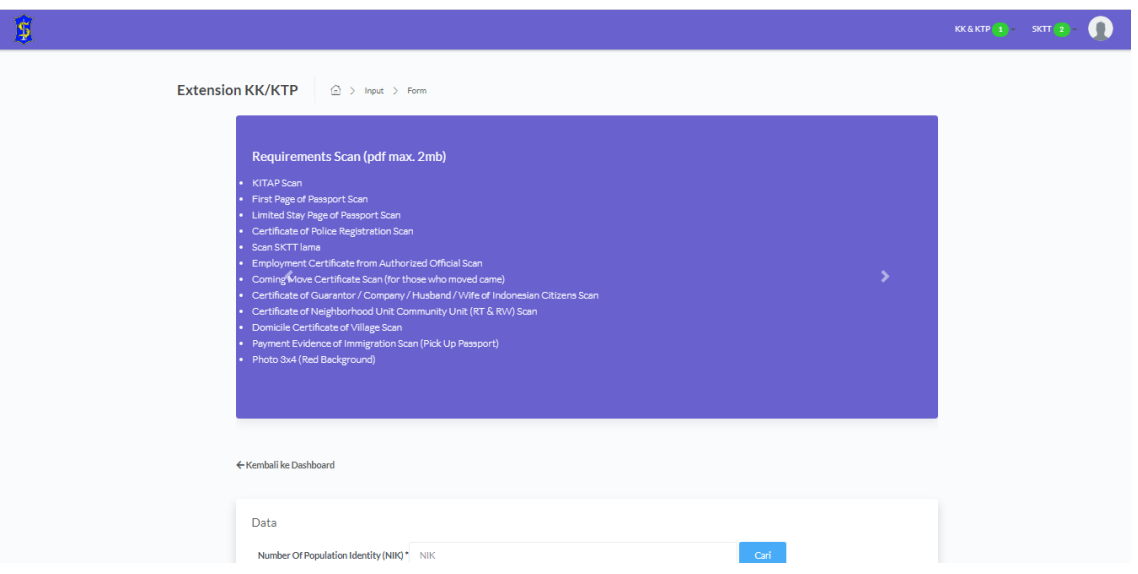

5. Jika berhasil maka akan muncul tampilan rincian permohonan yang telah diajukan sebelumnya.

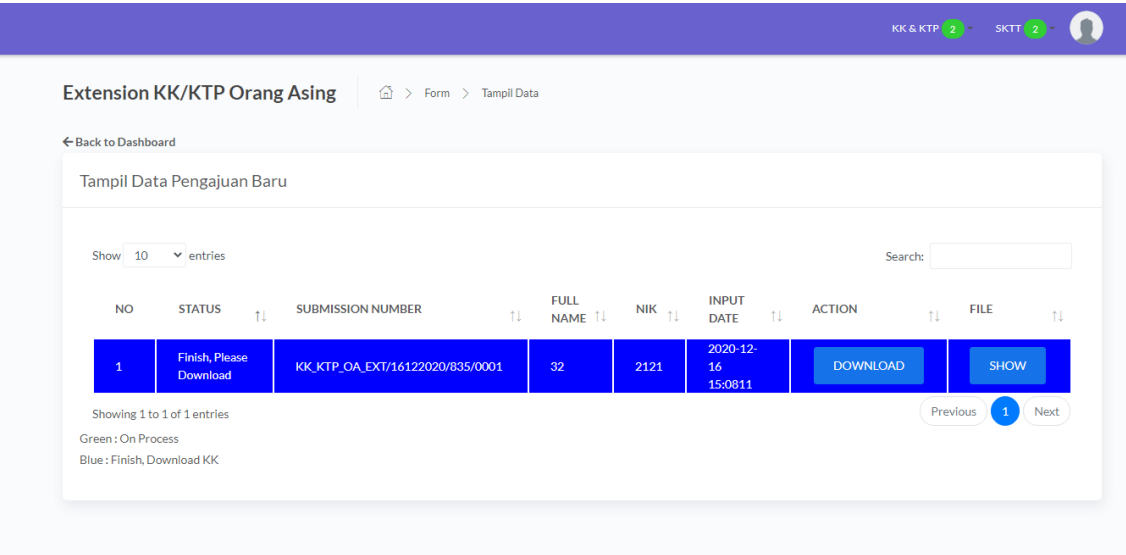

#### **BAGIAN IV**

#### **CEK STATUS PERMOHONAN**

1. Pilih menu di pojok kanan, permohonan yang sebelumnya diajukan

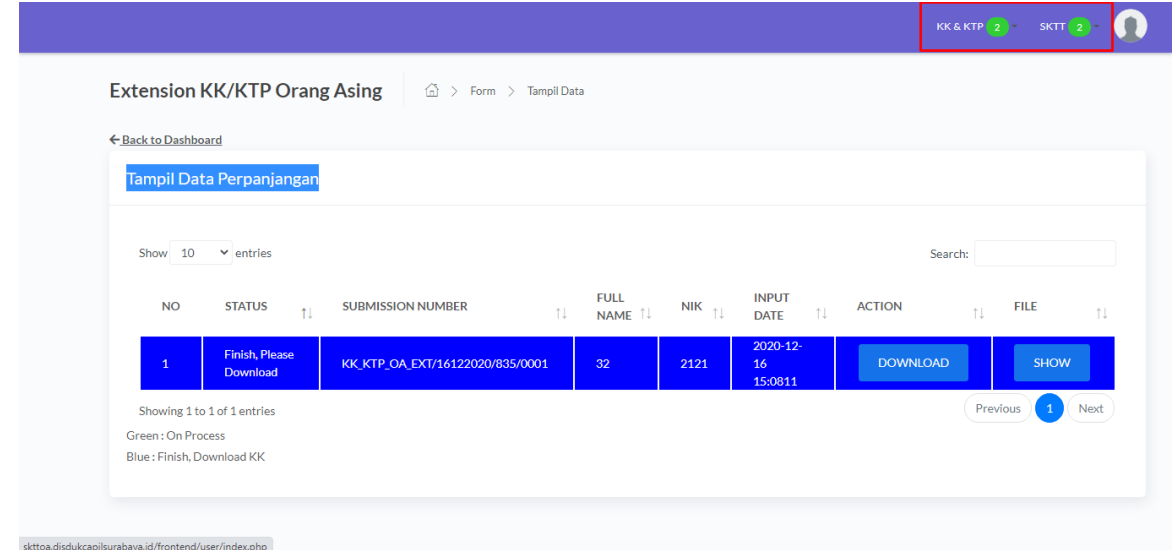

2. Apabila permohonan telah selesai, maka kolom akan berubah menjadi warna biru dan klik button download untuk mendownload dokumen